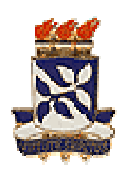

Instituto de Humanidades, Artes e Ciências Programa de Pós-Graduação Estudos Interdisciplinares sobre a Universidade Universidade Federal da Bahia

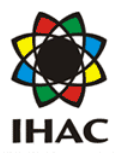

## **INSTRUÇÕES PARA INSC INSCRIÇÃO NO MOODLE**

## 1 CADASTRE-SE NA PLATAFORMA MOODLE – UFBA

- 1.1 Acesse http://www.moodle.ufba.br/
- 1.2 No menu ACESSO (veja na figura abaixo, indicado pela seta vermelha), clique CADASTRAMENTO DE USUÁRIOS
- 1.3 Depois de preencher o formulário cadastral (veja figura abaixo) clique em CADASTRAR ESTE NOVO USUÁRIO
- 1.4 Aparecerá a mensagem: "Uma mensagem foi enviada para o seu endereço xxxx@yyyy.com.br . Esta mensagem contém instruções para completar a sua inscrição. Se você encontrar dificuldades contate o administrador."
- 1.5 Tecle continuar. Isto levará você de volta ao site inicial do Moodle UFBA.

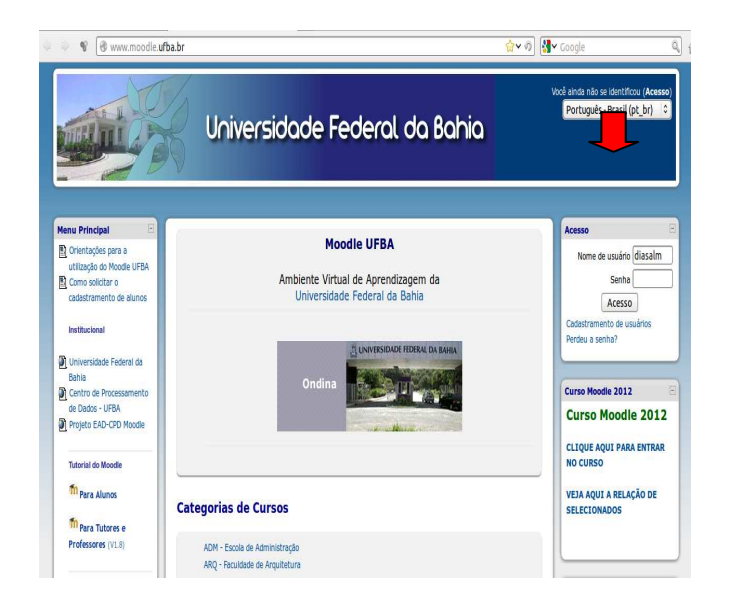

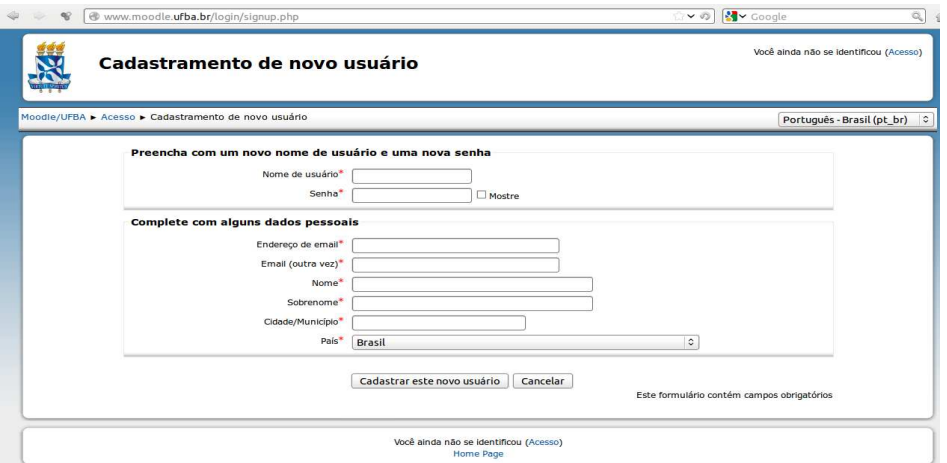

1.6 Você receberá no e-mail cadastrado uma mensagem como esta:

## Universidade Federal da Bahia: confirmação de cadastramento de novo usuário

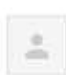

Administrador do Moodle moodle@ufba.br

12:37 (9 minutos atrás)

Olá João dos Santos.

Entrada x

para mim +

O seu endereço de correio eletrônico foi indicado no pedido de cadastramento de novo usuário em 'Universidade Federal da Bahia'.

Para confirmar o cadastramento automaticamente e começar a navegar no site visite o seguinte endereço:

http://www.moodle.ufba.br/login/confirm.php?data=VDlfyiW7KgohakC/garrincha

Na maioria do programas de E-mail este é um link azul que você pode ativar clicando em cima.

Se isto não funcionar, você pode copiar este link na barra de endereços do seu navegador.

Se você precisar de ajuda, por favor contate o administrador do site,

Administrador do Moodle moodle@ufba.br

1.7 Depois de confirmar o cadastramento (clicando no link), você será encaminhado para um site como este:

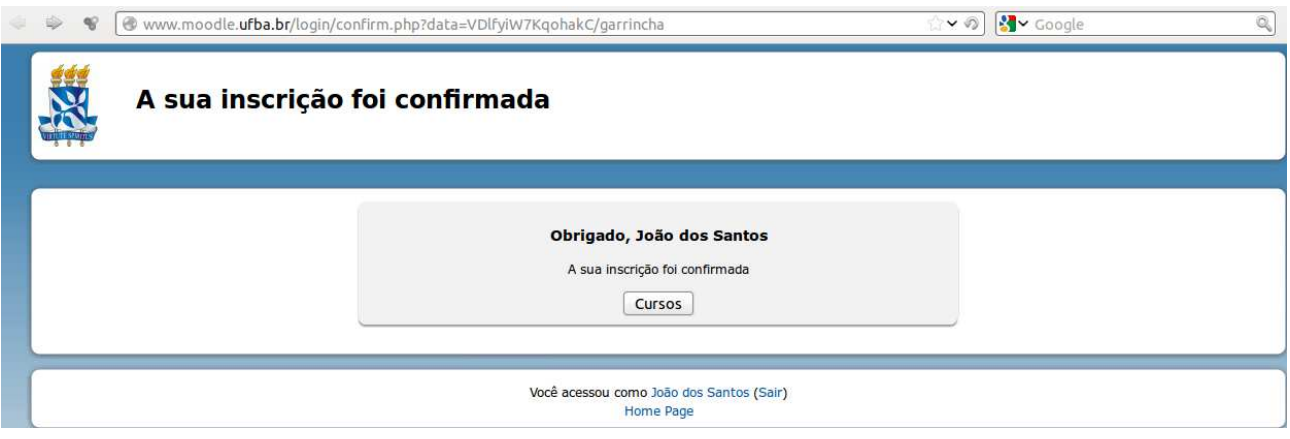

## 2 INSCREVA-SE NO CURSO PPGEISU – SELEÇÃO ALUNO ESPECIAL

2.1 Clique em CURSOS e aparecerá o seguinte:

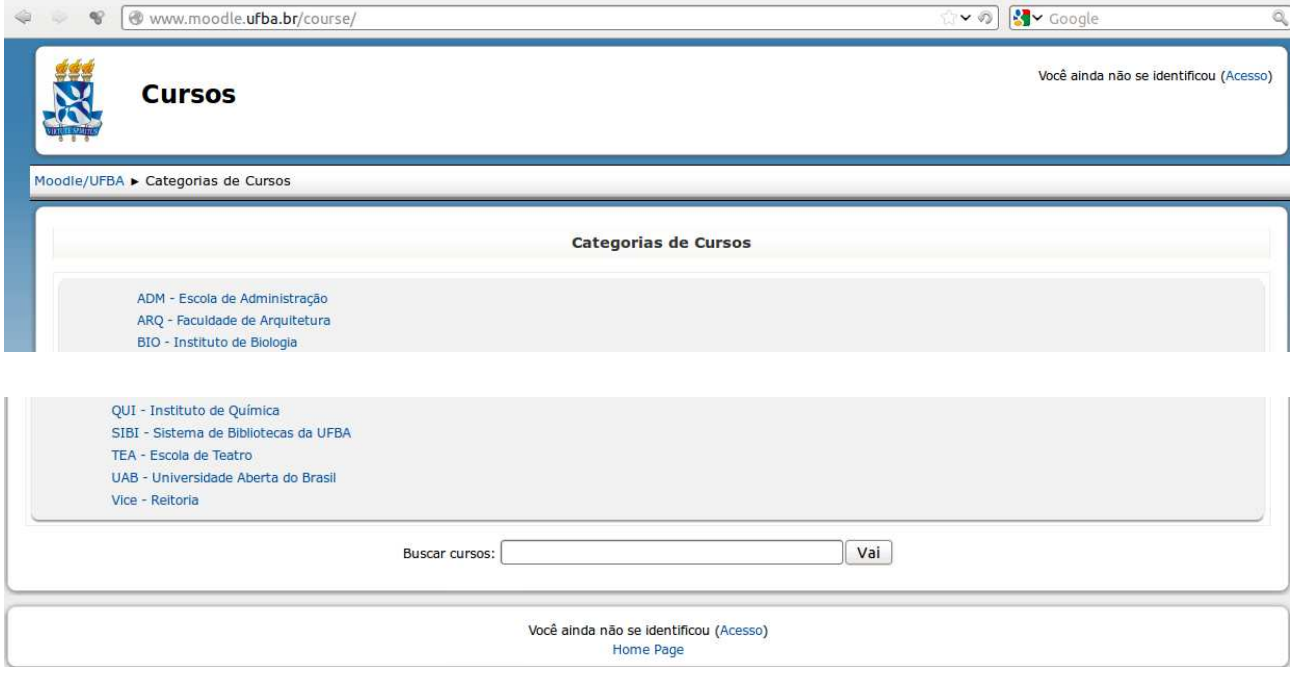

Caso ocorra qualquer problema, você sempre poderá chegar ao campo BUSCAR CURSOS, pois este campo está sempre disponível no portal de entrada do Moodle (www.moodle.ufba.br), antes de acessar com login e senha.

- 2.2 No campo BUSCAR CURSOS digite PPGEISU. Aparecerá um link PPGEISU Seleção Aluno Especial Clique neste link
- 2.3 Aparecerão os campos NOME DO USUÁRIO e SENHA. Utilize o login e a senha que constam no seu cadastro.
- 2.4 Na janela seguinte, no campo CÓDIGO DE INSCRIÇÃO referente ao login **"CANDIDATO"** digite **EISU (tudo junto em letras maiúsculas)** e clique FAÇA A MINHA INSCRIÇÃO NESTE CURSO

AGORA VOCÊ JÁ ESTÁ CADASTRADO NO MOODLE E INSCRITO NO CURSO PPGEISU – Seleção Aluno Especial. TODA VEZ QUE QUISER RETORNAR, VÁ AO SITE DO MOODLE – UFBA (www.moodle.ufba.br) E ACESSE COM SEU LOGIN E SENHA. APARECERÁ A SEGUIR SUA PÁGINA NO PORTAL DO MOODLE COM UM LINK PARA ACESSO AO CURSO PPGEISU – Seleção Aluno Especial. Este será o espaço virtual utilizado para o processo seletivo de alunos especiais para as disciplinas oferecidas pelo PPGEISU no semestre letivo.